<span id="page-0-0"></span>Kahoot!

# Getting started with Kahoot!

**New to Kahoot!? You'll be creating and playing awesome learning games in no time - just follow the step-by-step instructions in this guide.**

You'll learn how to find ready-to-play learning games, play Kahoot! by hosting games live or assigning student-paced challenges, and even create your own kahoots. Let's get started!

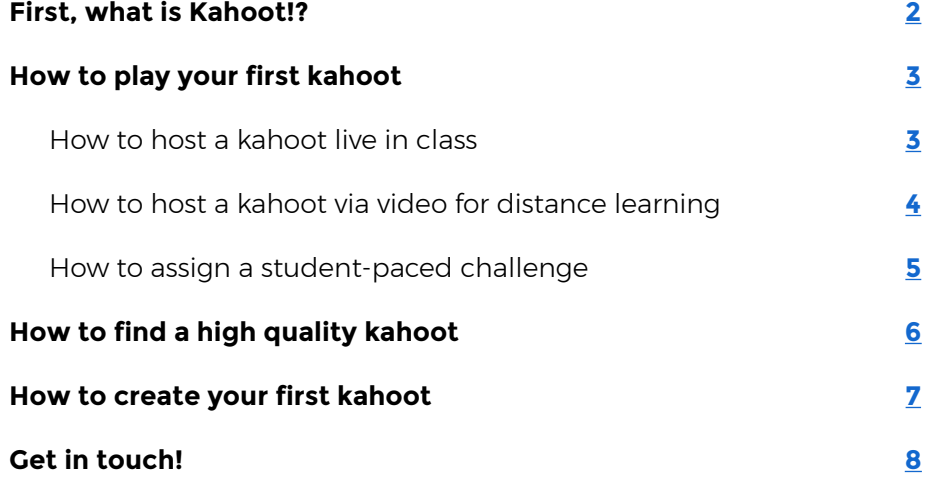

# <span id="page-1-0"></span>First, what is Kahoot?!

### **Welcome to Kahoot!**

Kahoot! is a game-based learning platform used by millions of people around the world every day to discover, create, play and share learning games. It makes learning fun and engaging for students and teachers, businesses, families and friends.

At school, Kahoot! can be used for any subject, any age, and with any device - students don't even need to register for an account. You can use Kahoot! both when teaching in class and for distance learning.

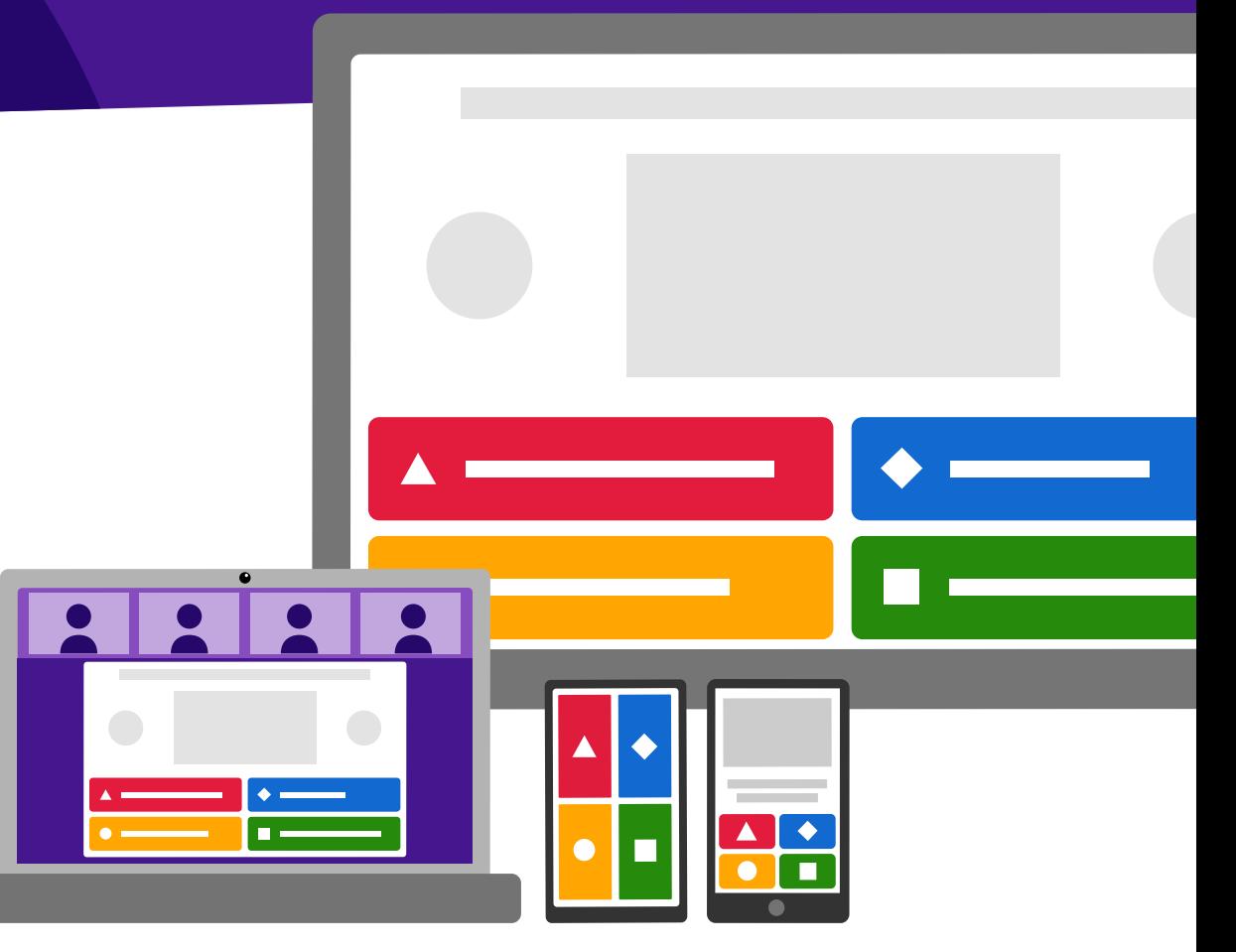

### **Pro tip**

**One of the things that makes Kahoot! so unique is that it's a platform where you decide on the learning content, the imagery and how the game is played.**

**Search millions of kahoots in our public library and adapt them for your class, if you don't have time to create a new game from scratch.**

# <span id="page-2-0"></span>How to play your first kahoot

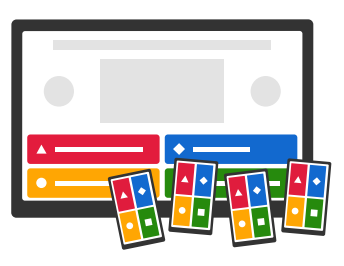

You can host a kahoot live to teach in class or remotely, or assign a student-paced challenge.

### **How to host a kahoot live in class**

When playing live in class, games are displayed on a shared screen everyone in the classroom can see. Students join in and answer using their own device with an internet connection - for example, a tablet or computer.

- **1.** Open a kahoot you'd like to host for your students, click **Play** and choose **Teach.**
- **2.** Adjust game options for example, randomize the order of questions, or enable our friendly nickname generator to avoid inappropriate nicknames. Choose whether students play individually **(Classic mode)** or in **Team mode.**
- **3.** A unique Game PIN will be displayed at the top of the screen. Students enter this PIN to join the game in the Kahoot! app or at kahoot.it in their browser.
- **4.** Click **Start** once you can see all the players' nicknames in the "lobby". During gameplay you can use the spacebar or your mouse to go to the next question.
- **5.** After the game, you can always find and assess results in the **Reports** section.

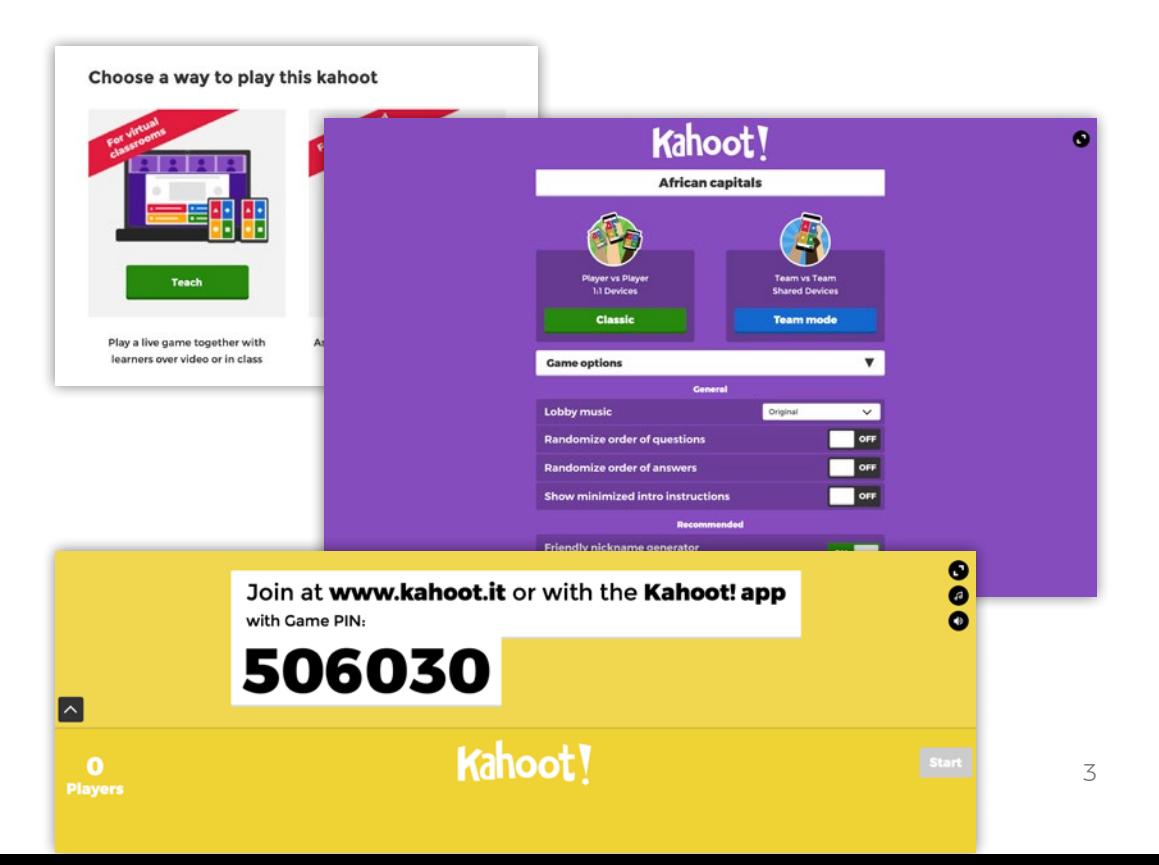

### <span id="page-3-0"></span>**Playing kahoots Hosting a kahoot remotely**

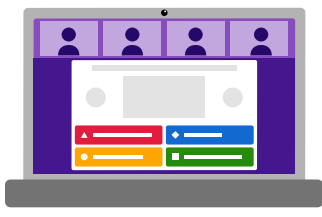

### **How to host a kahoot via video for distance learning**

When hosting a kahoot for distance learning, you'll need to use a video conferencing tool and share your screen.

- **1.** Open a kahoot you'd like to host.
- **2.** Connect to your video conferencing tool of choice for example, Google Hangouts Meet, Skype, or Zoom - make sure your webcam, microphone, and speaker are turned on.
- **3.** Once all students have joined, click **Play** and **Teach** to start the kahoot. Adjust game options as described in step 2 above.
- **4.** Share your screen, so students joining can all see the game PIN. They will need a screen to see questions and a second device to join the game.
- **5.** Click **Start** once everyone is ready and host the kahoot as usual.

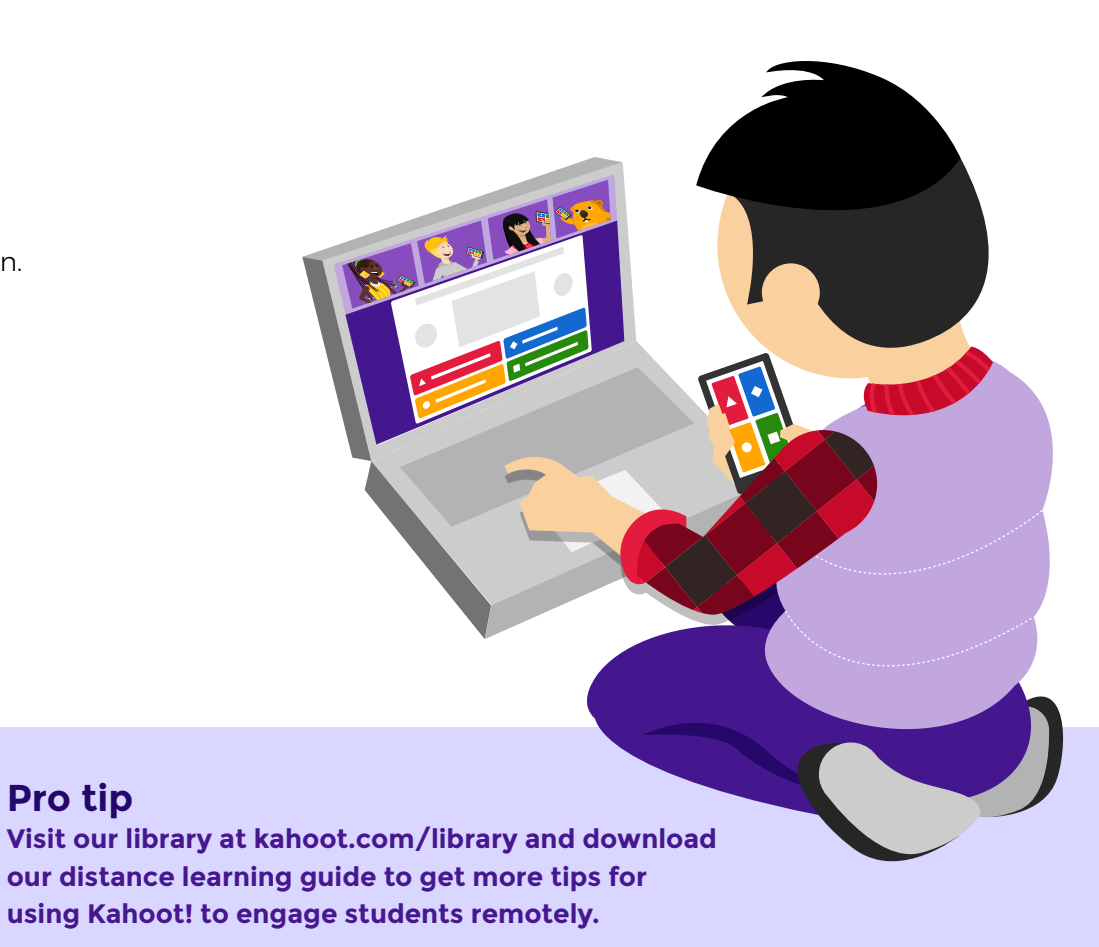

### <span id="page-4-0"></span>**Playing kahoots Assigning student-paced challenges**

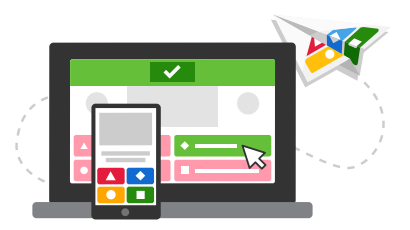

### **How to assign a student-paced challenge**

In this game mode, students will see both questions and answers on their device screens and play at their own pace - which means they can play anywhere, anytime!

- **1.** Open a kahoot you'd like to host for your students, click **Play** and choose **Assign.**
- **2.** Follow the instructions and set a deadline when you'd like the game to be completed. Adjust game options:
	- $\blacktriangleright$  Turn off the question timer to make the game all about accuracy
	- ▶ Randomize answer order to prevent quessing
	- ▶ Enable our friendly nickname generator to avoid inappropriate nicknames
	- ▶ If you have a Premium subscription, you can enable Personalized learning - a student practice mode. With this option mode, they'll need to play in the Kahoot! app.
- **3.** Hit **Create** and copy the challenge link. Share it with your students – for example, via email or directly to Google Classroom, Remind or Microsoft Teams. Alternatively, you can share the PIN of the game.
- **4.** By joining your game via a link or PIN, students play it at their own pace on a computer or mobile device.
- **5.** Same as after a live game, you can find results of a student-paced challenge in **Reports.**

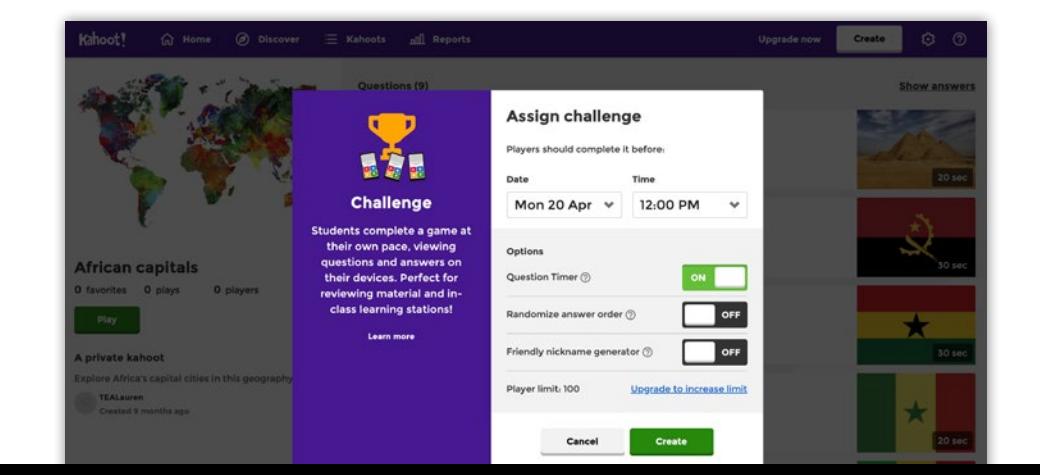

# <span id="page-5-0"></span>How to find a high quality kahoot

Our Kahoot! library has millions of existing public kahoots for you to play, duplicate or edit. A ready-to-play kahoot is a great starting point if you don't have time to create a new game from scratch.

## **How to find a kahoot**

- **1.** Log in to your Kahoot! account and navigate to **Discover** from the top bar.
- **2.** Have a look at our featured game collections, for example:
	- ▶ **Top Picks** featured kahoots cherry-picked by our team
	- ▶ Collections by our **content partners**
	- ▶ **Kahoot! Studio** collections for different subjects - math, ELA, history and science
- **3.** If you're looking for something specific, get started by typing a keyword or phrase into the search bar at the top of the **Discover** section.
- **4.** We'll autosuggest popular kahoots that fit your search terms, but if you want to dig deeper, you can filter by **Subject, Grade Level,** and other filters.
- **5.** When you find a kahoot you like, you can play it right away, star it to add to your **Favorites,** or duplicate it to be able to customize it later.

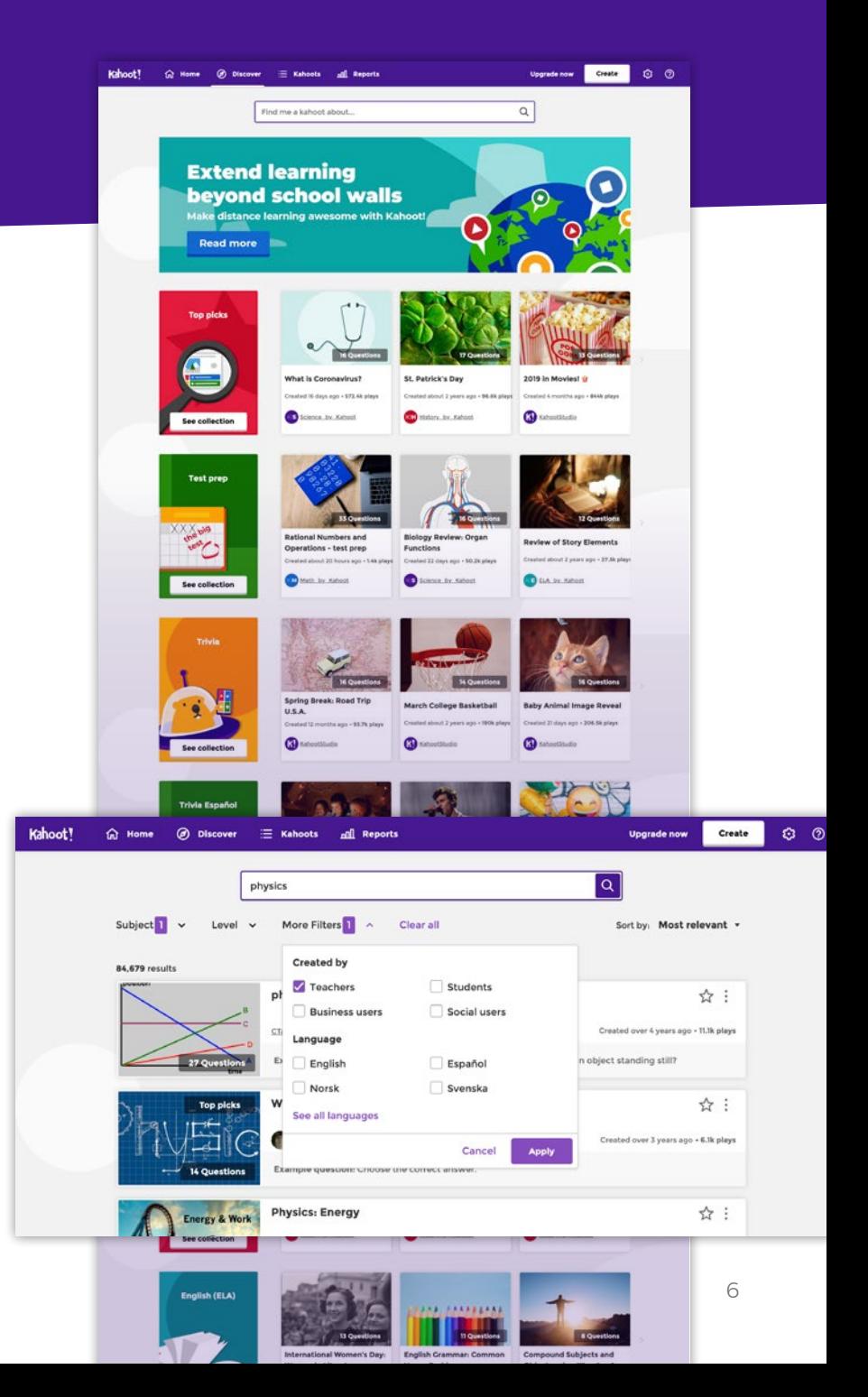

# <span id="page-6-0"></span>How to create your first kahoot

Creating your very first kahoot is really exciting! Once you've done your research and established your learning objectives, you can jump right in:

## **How to create a kahoot**

- **1.** Log in to your Kahoot! account. Click **Create** and choose **New kahoot.**
- **2.** Start typing your first quiz question. Add answer alternatives and mark the correct answer(s).
- **3.** Tune the timer and points depending on the complexity of the question.
- **4.** Add an image by uploading it from your computer or choosing one from our image library. You can also embed a YouTube link.

### **Pro tip**

**Instead of typing questions from scratch, you can add them from our question bank. It'll help you create kahoots 3x as fast. You can access it from the left-hand side of the kahoot creator.**

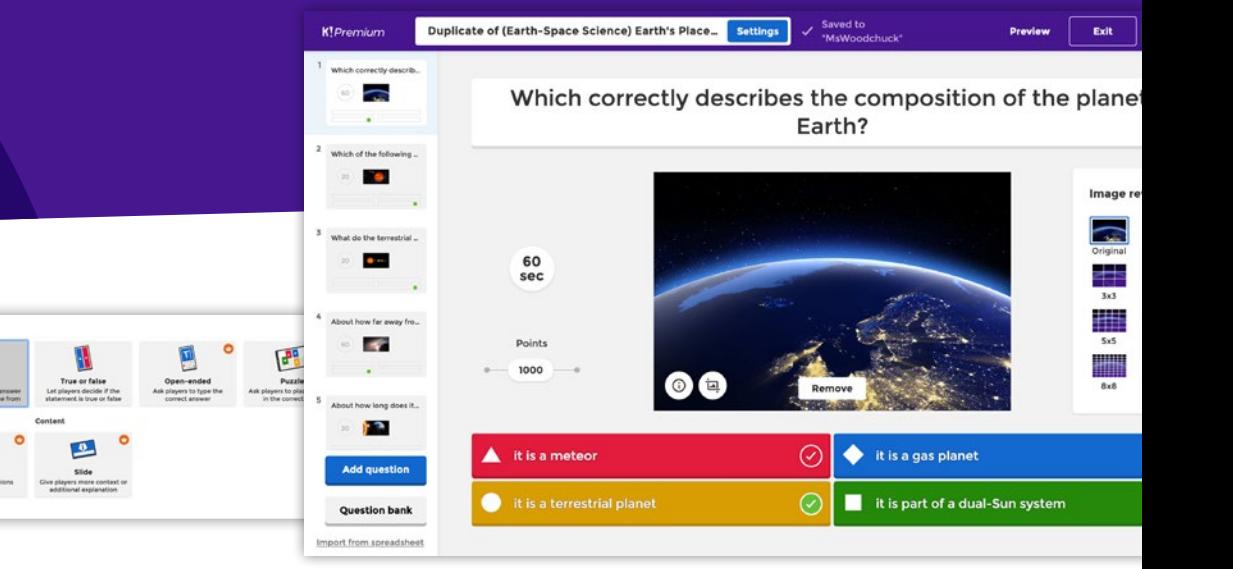

**5.** Click **Add question** on the left-hand side. With a free Kahoot! account, you can add multiple-choice quiz and true or false questions. If you have a Pro or Premium subscription, you can add these advanced question types:

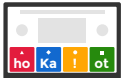

**Type your answer!**

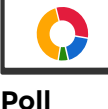

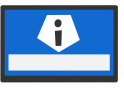

**Slide** Teach a topic or provide more context

**Puzzle** Students arrange answers in the correct order

**Open-ended question**

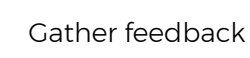

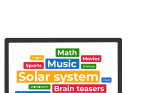

Visualize student input

#### **Word cloud (available for higher education)**

Students type a short text answer

All changes will be automatically saved as you go!

**6.** After you've added questions, click **Settings** above to add a catchy title, fill out summary details and add a cover image. Hit **Done!**

7

# <span id="page-7-0"></span>Get in touch!

### **Get in touch anytime - whether you need a hand, have stories or resources to share, want to chat about an event, or just say hello.**

### **Support & FAQ**

- ▶ **[Help and support center](https://support.kahoot.com/)**
- ▶ Tweet **[@KahootSupport](https://twitter.com/kahootsupport)**
- ▶ **[Facebook community](https://www.facebook.com/groups/kahoot.community/)** (get help from other Kahoot!'ers)

#### **Ready for more?**

- ▶ Join one of our **free webinars** to learn about best practices from Kahoot! ambassadors and our team. See the full schedule and recordings of previous webinars at **[kahoot.com/webinars](https://kahoot.com/webinars)**
- ▶ Maximize learning impact and master advanced features by getting **Kahoot! Certified!** Our free, online program can be taken at your own pace. You'll score awesome diplomas, badges and could even claim professional learning credits. Get certified at **[kahoot.com/certified](http://kahoot.com/certified)**

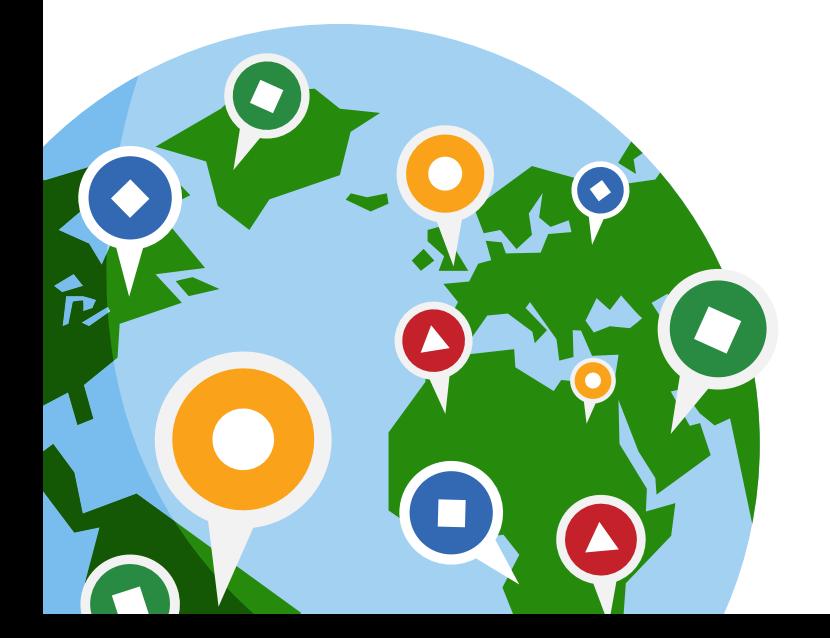